# **2023 ICAS Assessments Instructions for Candidates Mathematics, Science and English**

## **Before sitting ICAS tests**

- ICAS is an online assessment from 2021 onwards. Please ensure you have a laptop / desktop PC/ Chromebook/ iPad\* / Android tablet for doing ICAS assessments. To know more about the supported device and operating system, please visit [https://www.icasassessments.com/support](https://www.icasassessments.com/support-technical-requirements/)[technical-requirements/.](https://www.icasassessments.com/support-technical-requirements/) \*iPad Mini is not supported.
- To ensure Technical Requirements are met, we recommend using **Google Chrome**.
- If you will bring your own device to school for ICAS assessment. Please check your device if it can meet the ICAS technical requirements via the technical readiness test [\(https://icasassessments.janisoninsights.com/pages/technical-readiness\\_technical-readiness\)](https://icasassessments.janisoninsights.com/pages/technical-readiness_technical-readiness)

Teachers and coordinators also can dispatch this link to show to students how to check student devices.

- Links for demo test instructions <https://icecompetitions.com/online-sample-tests/> <https://youtu.be/ec7o0GSMFJs>
- Students should bring HKID card or school ID card to the testing venue for the identification process.
- Students should make sure that articles such as notes, books and all kinds of electronic / communication devices (e.g., mobile phones, MP3 players, electronic dictionaries, databank watches) are taken out from your pockets and remain switched off during the entire testing period.
- Students **CANNOT** bring their own paper to enter the testing venue. Ask the school invigilator for draft paper. Blank paper, pencils or pens can be used during the tests. The school invigilator will collect your draft paper after the test. Students **CANNOT** take the draft paper when they leave.
- Students **CANNOT** bring a calculator for any ICAS tests. There will be an online calculator in the questions in which the calculator is allowed.

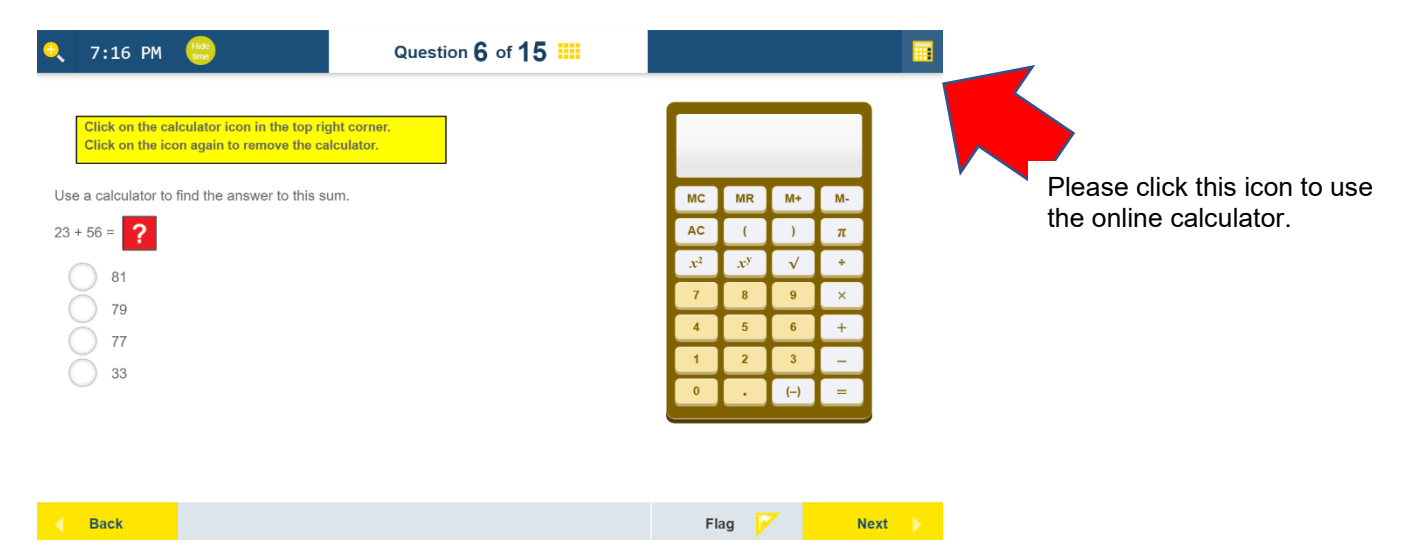

Page **1** of **4**

#### **After entering the testing venue**

- Students should maintain silence and should not speak to other candidates nor disturb others.
- Please use an electronic device to access the internet.
- The ICAS assessment platform URL:<https://www.icasassessments.com/assessments-portal/>
- Students will be provided with a **Session Code** first. After that, an individual student **One-time Code** for login to the test.

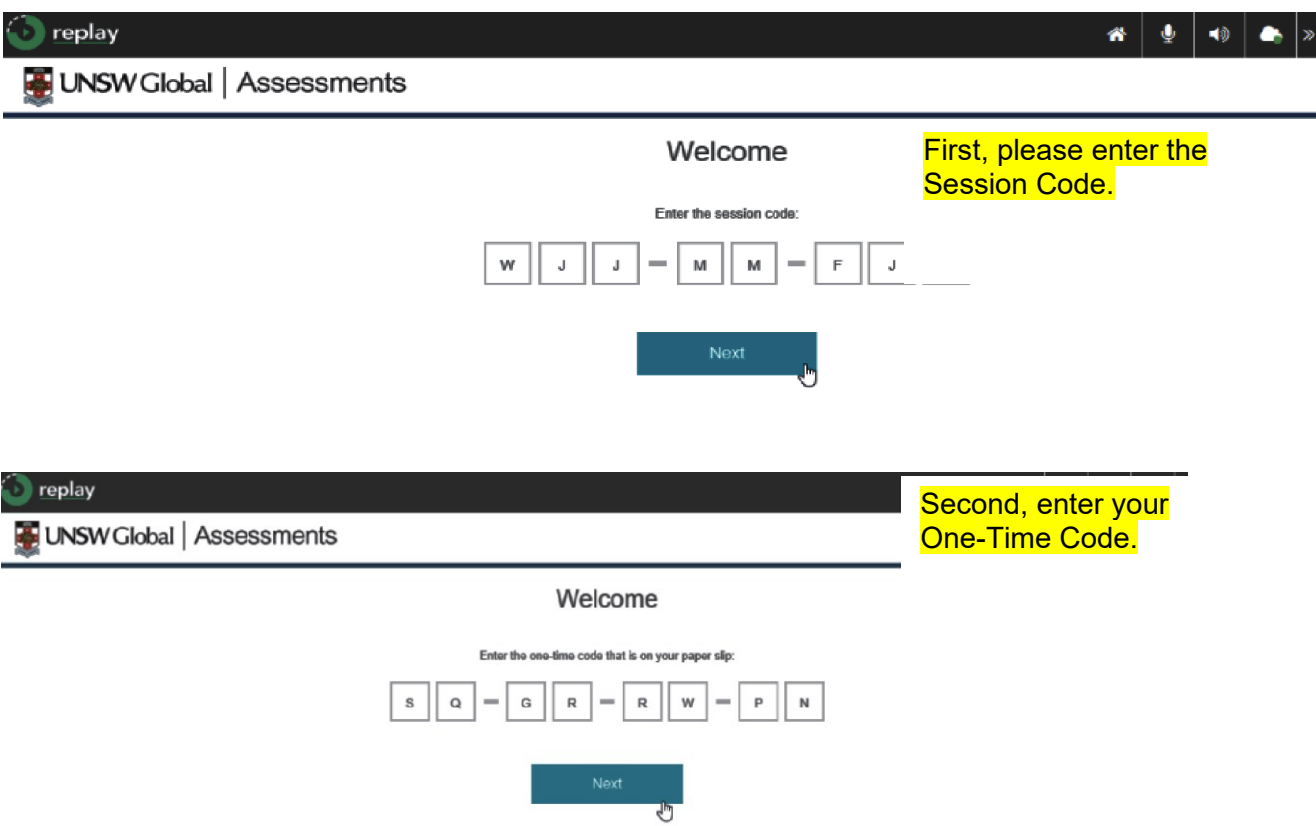

- If students have to go to the toilet during the examination, they should raise their hand to alert the invigilator.
- Your school will provide Wi-Fi or internet connection. If students come across any Wi-Fi / internet connectivity issue, they should raise your hand to alert the invigilator.
- The invigilator will only announce the actual starting and finishing times of each test session.
- Students should stop working and click "Finish" when you hear the announcement "Time is up".
- Students should only leave the testing venue when instructed by the invigilator.

# **During Live Test Instructions for Candidates**

## **When you successfully enter into the assessment screen:**

- During the live test, you are able to check your progress by visiting the Progress Summary screen on the top centre of the screen. If you want to leave the Progress Summary Screen, please click the top centre of the screen again, then you can continue doing your last question.
- If you do not know the answers for particular questions, you could flag those questions. You are also able to check which questions are Answered, Not answered, Not read and Flagged in the Progress Summary screen. You can directly click the question number in this summary to go to that question, and continue doing your test.

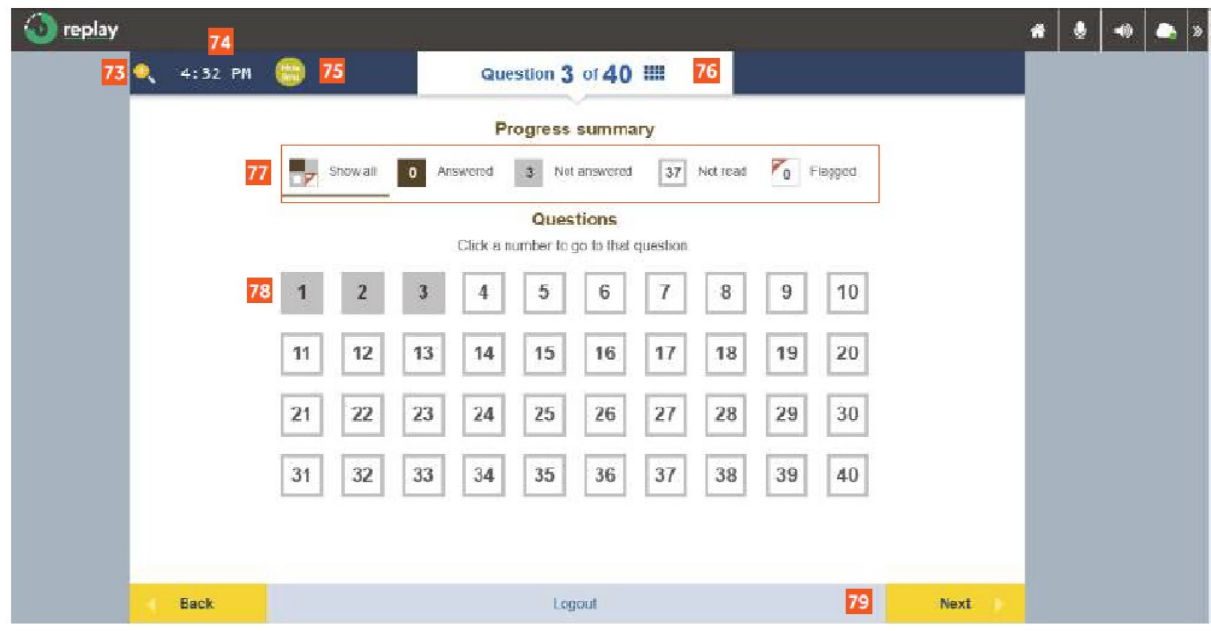

77 From the grid view, students can 73 Click on the Magnifier to zoom review which questions are 點擊 放大鏡 以放大 Answered, Not answered, Not 74 The clock indicates the current time read and Flagged 從框格視圖,學 時鐘顯示當前時間 生可以查看那些問題 已回答、未回 75 Click here to hide the clock 答、未閱讀 和 已標記 點擊此處以隱藏時鐘 78 Click on a question to view it 76 This section shows the number of 點擊一個問題以查看它 questions completed, the total 79 On clicking Next, students will be number of questions in the test and navigated to the next question the grid to check the progress of the 單擊 下一題 , 學生將導航至下一 test 本部份顯示已完成的問題數量、 條問題 測試中的問題總數以及檢視評估進 度的框格

Image 26: Progress summary 圖26: 進度摘要

● During the live test, you can click "Back" or "Next" to navigate different questions.

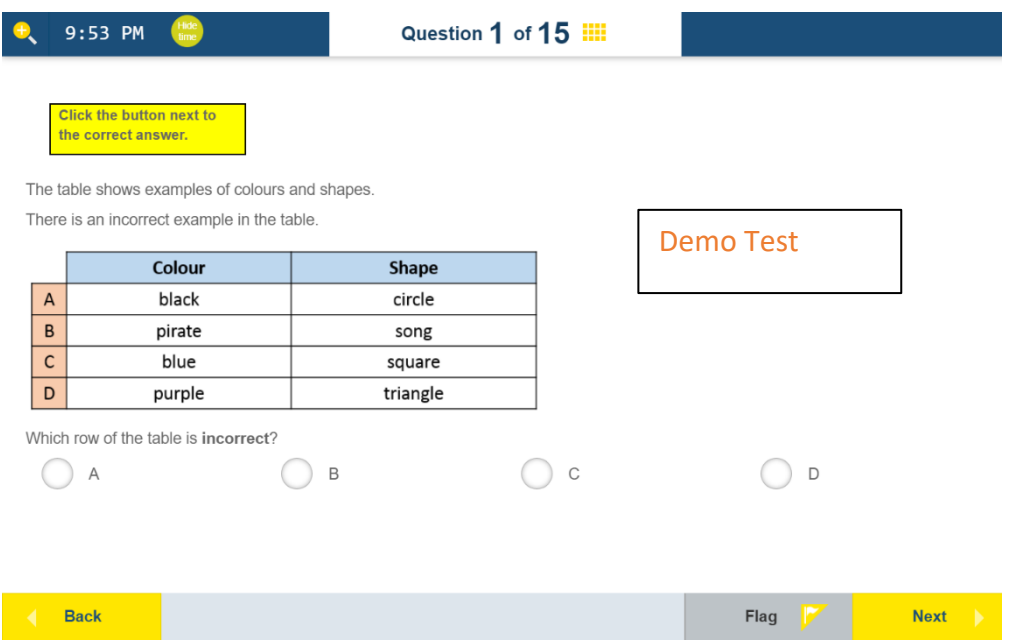

● When you finish the last question, you will see the Progress Summary Screen again. When you have completed all questions or when the time is up, please click "Finish". Then, you will see a question, "Are you sure you want to finish the test? ". Click "Yes", you should see, "Your test has been submitted". Click "Lockout".

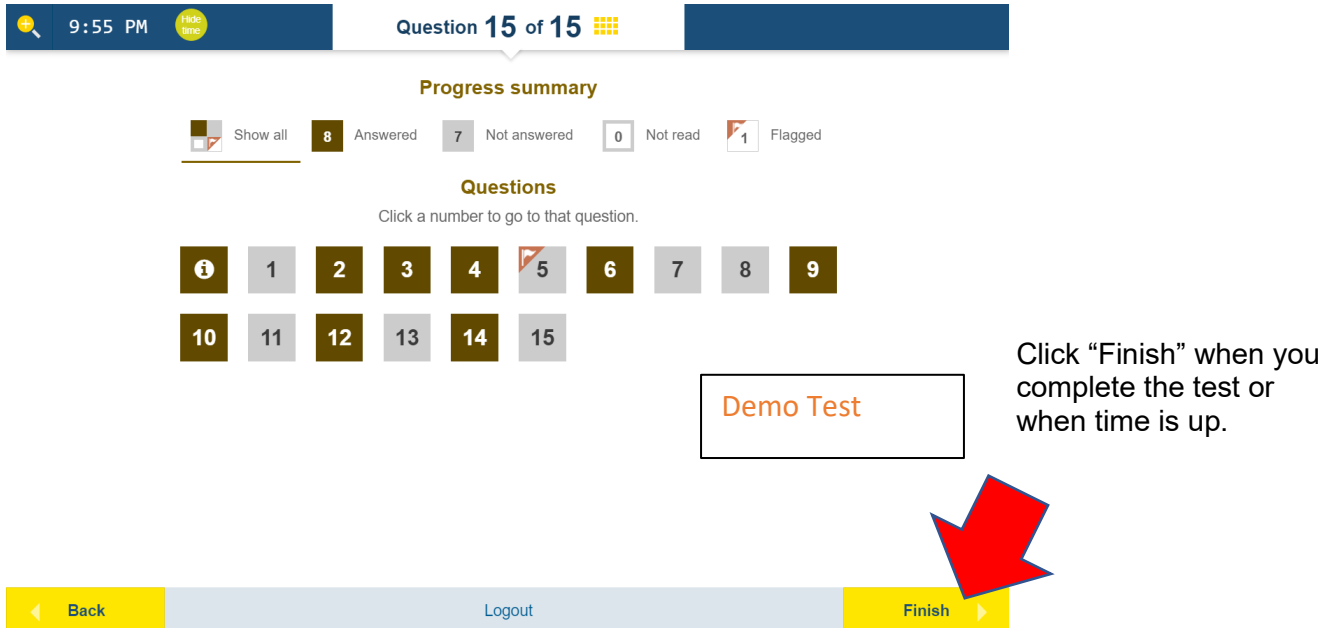